#### [E-fiskalizacija - naj
eaa](https://wings.rs/e-fiskalizacija-najcesca-pitanja-2) pitanja

#### 1. Kako da unesem ra
un u novoj kasi?

Novi ra un unosite tako ato pritisnete taster Space ili jednostavno po net novog artikla. Sam unos stavki je identi an radu na staroj kasi. Kada zav ~eljenih artikala, idete na naplatu tako ato  $\mathcal{D}$  rgtolsense te ta teuralno unosi po tipovi pla anja. Kada potvrdite s Evret eprodobakkej a) ra un se aalje u PFR da bi fiskalizovao. Po zavraetku fiskalizacije ra un se atampa na atampa u. U s ovi ra uni dobijaju  $\frac{1}{2}R$  ato ozna ava Prodaja Promet.

#### 2. Kako da probam rad u kasi?

Rad u kasi mo~ete probati tako ato unesete poseban tip dokumenta Obuk fiskalizuje kao obi an fiskalni ra un, ali ne uti e na stanje zaliha niti PDV komandom Bizaberete tip dokumenta Obuka. Ra un zavraavate kad 59 obi no Ra un se fiskalizuje i atampa, ali je na njemu jasno napisano da nije u pi

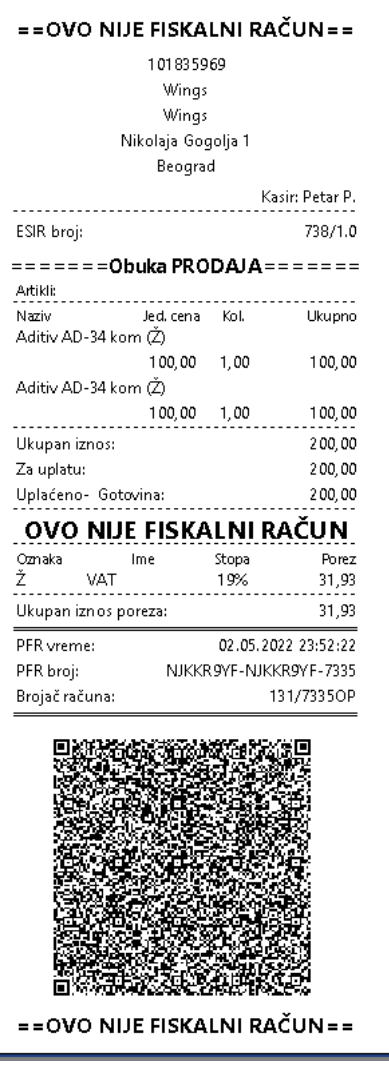

## **3. Kako da napravim račun za pravno lice?**

Račun za pravno lice pravite na isti način kao i običan račun, samo što **pre** zaključenja računa morate komandom **F4** uneti podatke na kupcu:

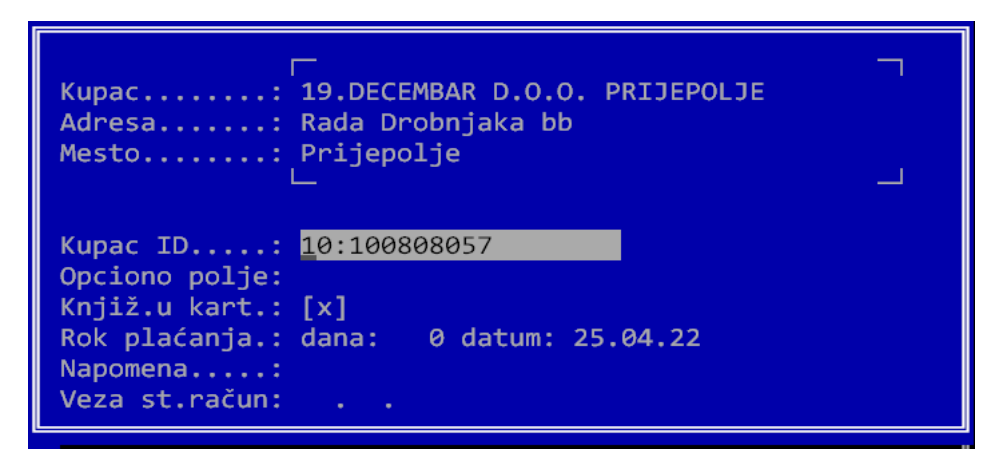

U polje "Kupac ID" će automatski biti povučen PIB kupca, ispred kojeg ide oznaka 10: koja označava da se radi o PIB-u (ukoliko se radi o budžetskom kupcu koji ima unet JBBK, onda će biti povučeni PIB i JBBK, a oznaka će biti 12, npr. 12:101552160:00578).

"Opciono polje" se koristi kada se radi prodaja koja je oslobođena poreza, ovde ga možete preskočiti.

"Knjiž.u kart." služi da se označi da li će prodaja da se evidentira na karticu kupca ili neće. U slučaju da kupac plaća (ili je već platio) virmanski, tj. uplatom na tekući račun, onda ova opcija treba da bude uključena. Ukoliko je u pitanju neki drugi tip plaćanja (npr. kartica ili gotovina), onda se ova opcija isključuje. Ostala polja možete preskočiti. Sledeći korak je evidencija naplate i fiskalizacija komandom **F9**. Dobija se fiskalni račun na kome je označen ID kupca:

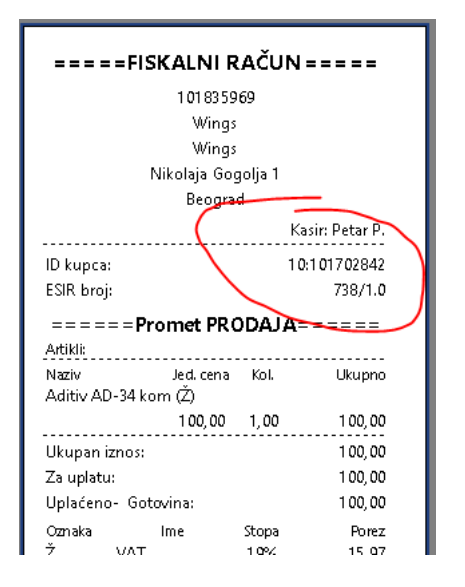

Ovakav račun nema naziv kupca i druge podatke, ali je potpuno validan i koristi se kao PDV račun. **VAŽNO:** kada izdate fiskalni račun, ne smete za istu prodaju izdavati i običan račun koji ima PDV elemente! Možete izdati račun, ali na njemu mora pisati broj fiskalnog računa i on ne sme sadržati fiskalne elemente poput osnovice za PDV, PDV i sl.

## **4. Kako da napravim račun sa oslobođenjem PDV (diplomatska i konzularna predstavništva, itd.)?**

Prvo se normalno unesu stavke računa. Zatim se bira kupac komandom F4, kao u slučaju pravnog lica. U polje "Kupac ID" treba da unesete broj iz dokumenta kupca, sa odgovarajućom oznakom na početku, npr.:

30: Broj pasoša stranog fizičkog lica

31: Broj diplomatske legitimacije/LK diplomata

35: Poreski ID iz strane države (TIN)

Takođe, u "Opciono polje" morate da unesete broj dokumenta sa odgovarajućom oznakom na početku, npr.:

20: Broj SNPDV

21: Broj LNPDV

Najva~niji korak je umanjenje PDVA a: T + p Frg t pis i tee ega se pojavi prozor sa kontrolnim pitanjem: Da li sigurno ~elite prodaju oslobo enu PDV. Izabe cene umanjuju za PDV. Zatim se dobija klasi na forma za zaklju enje ra u fiskalni ra
un umanjen za PDV:

Uslov za komaAnLdTu+F9 jeste da je u porezima otvorena stopa sa stopom 0 i emu je za taj porez uklju ena opcija oslobo eno PDV. Ukoliko ona nije ispisuje upozorenje i ne dozvoljava nastavak rada.

Ukoliko koristite fiskalizaciju faktowa, u poutisstwo e

## 5. Da li svakog kupca koji tra~i ra un sa identifil moram da 
uvam u svojoj evidenciji?

Ne morate. Ako vam kupac tra~i ra un sa identifikacijom (na primer, prav mo~ete na komandi F4 izabrati nekog fiktivnog kupca (na primer FIZI KO LICE npr.), a onda samo u polje za identifikaciju upiaite njegovu identifil fiskalni ra un sa svojom identifikacijom, ali se ne upisuje kao kupac u va

### 6. Da li mogu da evidentiram prodaju na kupca, a identifikacije na fiskalnom ra
unu?

Mo~ete. Normalno izaberite kupca, ali u polje za identifikaciju stavite kupcu upisati u kartice, ali se izdaje obi an fiskalni ra un bez identifikac

### **7. Kako da na već fiskalizovan račun dodam kupca?**

Ovo više nije moguće, kupac se može birati isključivo pre fiskalizacije računa.

### **8. Kako da storniram pogrešno unet promet?**

Za storniranje pogrešno unetog prometa morate kreirati poseban račun Promet Refundacija. Prvo se komandom **F8** izabere vrsta računa Promet Refundacija:

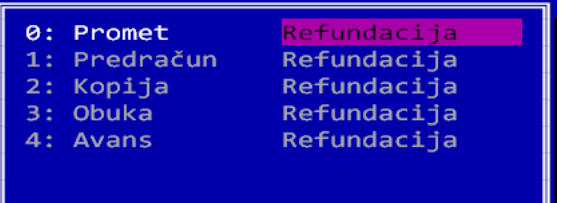

Zatim komandom **F6** vezujete tekuću račun za originalni. Dobija se spisak svih izdatih računa iz koga treba da izaberete račun koji stornirate:

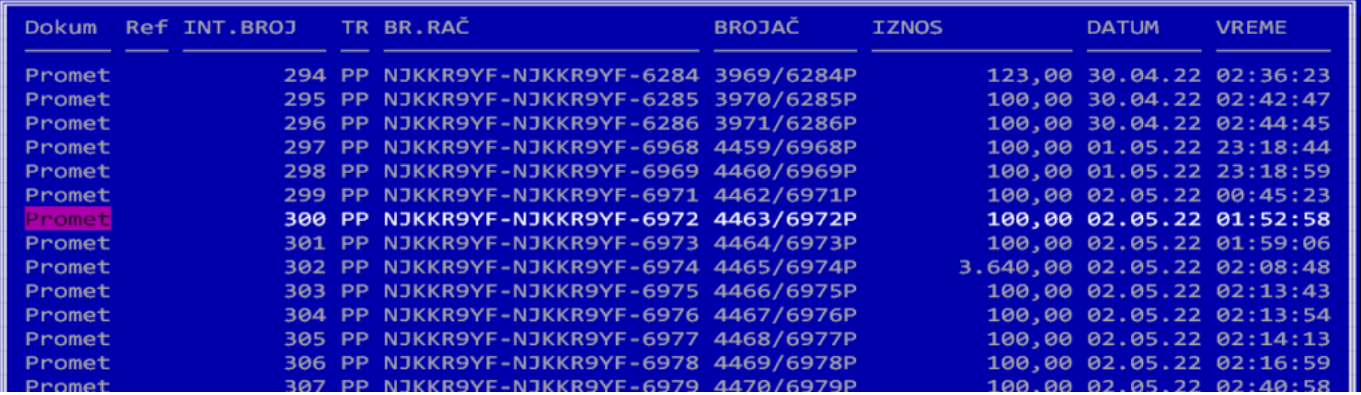

Za traženje računa možete koristiti komandu **SHIFT+F7** koja omogućava nalaženja računa na osnovu broja (možete uneti i samo zadnji deo računa). Kada izaberete račun (**Enter**), dobijate meni:

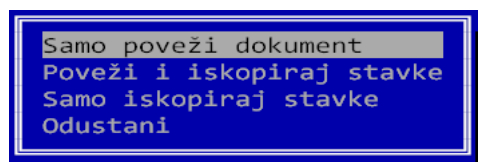

Birate drugu opciju "Poveži i iskopiraj stavke", posle čega program kopira sve stavke iz originalnog računa. Sada komandom **F4** zadajete podatke o kupcu – u ovom slučaju treba izabrati vašu firmu i uneti kao identifikator vaš PIB. Posle toga se račun normalno zaključuje komandom **F9**. **VAŽNO:** sve količine se u svim dokumentima kucaju u plusu, nebitno da li je u pitanju storno ili promet.

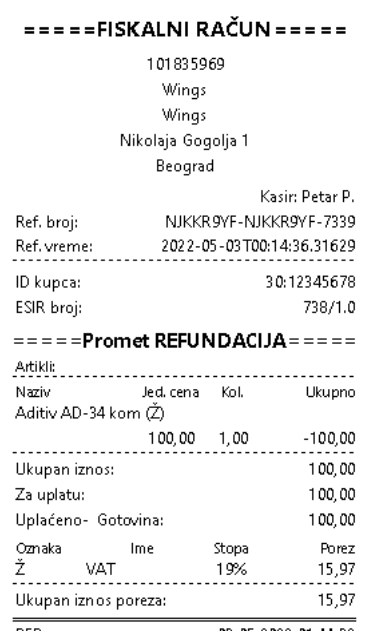

## **9. Kako da uradim povraćaj kupcu?**

Prvi korak je da uradite refundaciju računa, kao što je opisano u prethodnoj tački: izaberete Promet refundacija komandom **F8**, vežete se za originalni dokument komandom **F6** i tako dobijate sve stavke sa originalnog računa. Sada možete komandom **F3** da izbrišete sve stavke koje kupac ne vraća – na računu treba da ostanu samo stavke koje kupac vraća. Zatim se komandom **F4** unose podaci za kupca – treba izabrati kupca i obavezno uneti podatak o njegovoj identifikaciji. Identifikacija se unosi na osnovu propisanog šifarnika. Na primer, za domaće pravno lice se unosi PIB sa prefiksom 10: za domaće fizičko lice 20:<br/>shoj LK> itd. Program će vas upozoriti ako ste uneli pogrešan format ovog podatka. Na kraju se račun refundacije zaključuje komandom **F9**.

Zatim se izdaje račun Kopija Refundacija koji se referiše na Promet refundaciju. Postupak je sličan kao za refundaciju:

- izabere se dokument Kopija Refundacija komadnom **F8**
- Komandom **F6** se bira prethodno urađeni dokument Prodaja refundacija i kopiraju se sve stavke sa nje
- Podaci o kupcu su iskopirani, nema potrebe da se ponovo unose
- Komandom **F9** se zaključuje račun i tako kreirate račun Kopija refundacije.

Kupac taj račun potpisuje i on se čuva kao dokaz da je vraćen novac:

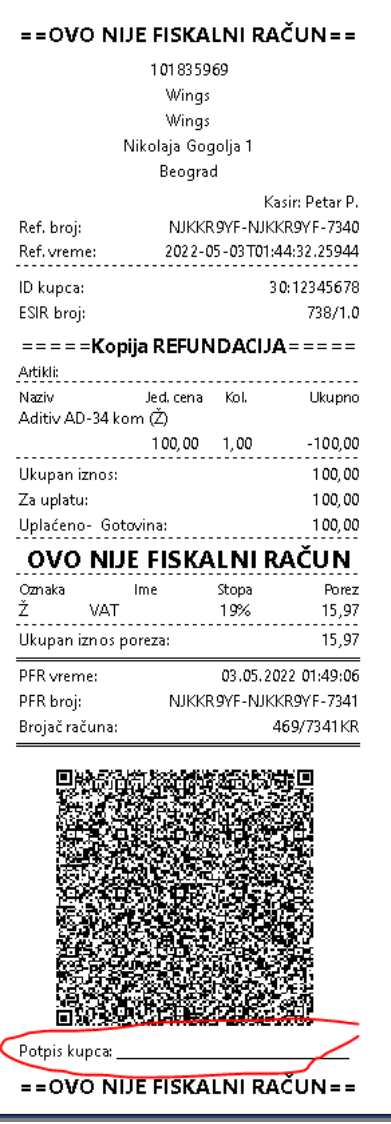

## **10. Kako da uradim povraćaj po računu koji je izdat pre nove fiskalizacije?**

U ovom slučaju se ne bira originalni dokument komandom F6, nego se u komandi **F4** kod zadavanja kupca upisuje broj starog fiskalnog isečka u posebnom formatu:

#### *XXXXXXXX***-IBFM-BI**

Na primer, ovaj broj može biti *XXXXXXXX*-АB123456-159. Taj podatak se unosi kod komande F4 u polje Veza st.račun:

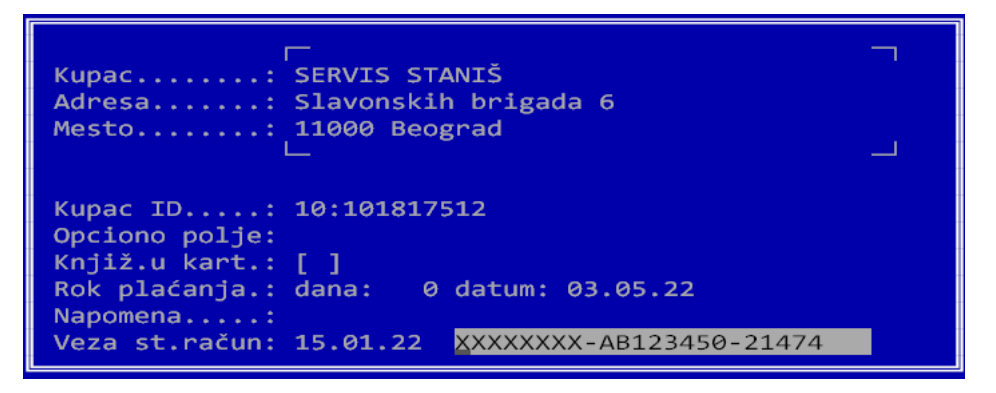

Zatim se zaključuje refundacija komandom **F9**, a posle toga pravi kopija refundacije na prethodno opisan način.

# **11. Zašto QR kodovi na računima ne mogu da se pročitaju?**

QR kodovi sadrže link na portal PU i za svaki račun daju podatke o tom računu. Čitljivost QR koda je obavezna. Njihova čitljivost najviše zavisi od kvaliteta štampe. Zato je obavezno da podesite svoj štampač tako da daje najkvalitetniji otisak. To podešavanje se razlikuje kod svakog modela, pa morate konsultovati uputstvo ili dobavljača. Obično je potrebno da isključite brzu štampu, ekonomski mod, uključite jači otisak ili povećate intenzitet štampe i slično. Često nastaje problem i zbog lošeg kvaliteta papira.

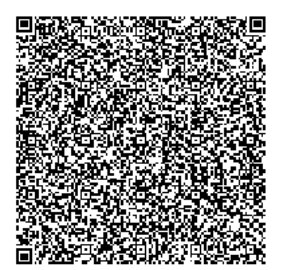

# **12. Zašto se fiskalizovani računi ne pojavljuju na portalu PU?**

Fiskalizovani računi se ne vide odmah na portalu, već posle nekog perioda. Ako je račun fiskalizovan, sasvim sigurno će se pojaviti na portalu sledećeg dana. Dodatno kašnjenje se javlja ako koristite LPFR.

# **13. Račun se ne štampa dobro, pomeren je u stranu i deo teksta nije vidljiv.**

Za početak, proverite da li papir dobro namešten. Ako i to ne reši problem, probajte da nabavite novi drajver za štampač.

# **14. Štampač pre/posle svakog računa izbacuje praznu traku.**

Ovo se dešava kad se za štampač koristi pogrešan drajver, proverite sa dobavljačem.

## **15. Da li moram i dalje da zaključujem smenu i štampam dnevni izveštaj?**

Dnevni i mesečni izveštaj više nisu obavezni. Ipak, treba zaključivati kasu komandom **F10**. Tada se dobija izveštaj sa specifikacijom svih izdatih računa. Specifikaciju možete u bilo kom trenutku dobiti komandom **SHIFT+F10**

## **16. Koji računar mi je potreban za novu fiskalizaciju?**

Nova fiskalizacija koristi nove protokole koji nisu postojali na starijim operativnim sistemima (Windows Xp, 7, 8, Server 2006…). Mada je u nekim slučajevima moguće koristiti i ove starije operativne sisteme, obično to zahteva previše truda. Zato vam savetujemo da što pre pređete na novije sisteme: Windows 10/11 na radnim stanicama i Windows Server 2012 R2 ili noviji na serverima.

### **17. Zašto mi brojevi fiskalnih računa preskaču neke vrednosti?**

Brojevi fiskalnih računa su oblika: **7AF4D923-E3B30A31-234**. Prvi string je identifikator vašeg bezbednosnog elementa (BE), kartice ili digitalnog sertifikata i on se ne menja ako koristite jedan BE. Drugi string je identifikator BE od PFR-a. Ako koristite L-PFR, oba stringa će biti jednaka jer je BE kartica identifikacija i vaša i PFR-a. Na primer, račun izdat preko L-PFR može biti: **7AF4D923-7AF4D923-234.**Ali, ako koristite V-PFR, nema jedinstvenog BE za PFR kome pristupate, nego se on posle nekog vremena menja. Taj PFR vraća redni broj i ukupan broj računa koje ste njemu poslali, što se neće poklopiti sa prethodnim brojem. Na primer:

#### 18. Kako da unesem depozit u kasu?

Nova fiskalizacija ne podr~ava upisivanje depozita u kasi. Potrebno je sa o visini depozita:

[https://www.neobilten.com/obezbedjivanje-depozita-za-potrebe-vr](https://www.neobilten.com/obezbedjivanje-depozita-za-potrebe-vracanja-kusura-na-pocetku-radnog-dana/)acanja-k [radnog-da](https://www.neobilten.com/obezbedjivanje-depozita-za-potrebe-vracanja-kusura-na-pocetku-radnog-dana/)na/

### 19. Kako se prikazuju avansi u dnevnom i periodi izveataju?

Avansi se u izveatajima prikazuju posebno. Novac primljen za avans se p novac i ulazi u pazar. Meutim kod refundacije avans postoje dva slu
aja:

Avans se stornira i novac se vra a kupcu. Tada se avans refundacija pri umanjuje za vraeni iznos:

Kreira se kona ni ra un i kao deo toga se radi i refundacija avansa. Tad prikazuje ovako:

Ovoga puta se novac ne vra a kupcu, pa se u koloni PLA ENO i ne prikazi kona
ni iznos na prometu prodaji umanjuje za iznos avansa.

[Pitanja u vezi avansa mo~ete](https://wings.rs/mp-avansi/?tip=app) na i ovde

### 20. `ta su to fiskalni procesori?

Fiskalni procesori su programi koji fiskalizuju maloprodajne ra une i onda Postoje virtuelni (V-PFR) i lokalni (L-PFR) proce©ovdéi škadbjaamajeumja. [ata su V-PFR i L](https://wings.rs/procesori-fiskalnih-racuna-v-pfr-i-l-pfr/?tip=app)-PFR.

#### 21. Kako da fiskalizujem ra
un bez naknade?

Za fiskalizaciju prometa bez naknade prvo se mora definisati poseban tip opcija Maloprodaja/Tipovi pazara i tu se komandom F2 otvori novi tip pla

Za opis se mo~e uneti bilo koji naziv po vaaim potrebama, ali je neophod izaberete opBcejzuN, a za fiskalnu oznaku birate 0-Ostala bezgotovinska pla unese ovakav tip pla anja, sada je dovoljno da prilikom fiskalizacije izab pla anja i ra un koji se fiskalizuje ima e ispred sv@a0kokgojaartoika haa oazvnaa potome bez naknade.